## 資格更新研修(オンライン)の資料のプリントアウトについて

\*資格更新研修の資料は pdf でお送りしています。

お知らせした URL でダウンロードしてください。

プリントアウトする際に、そのまま「印刷」をクリックしてしまうとパワーポイント 1 枚ずつ、大量にプリントア ウトすることになります。

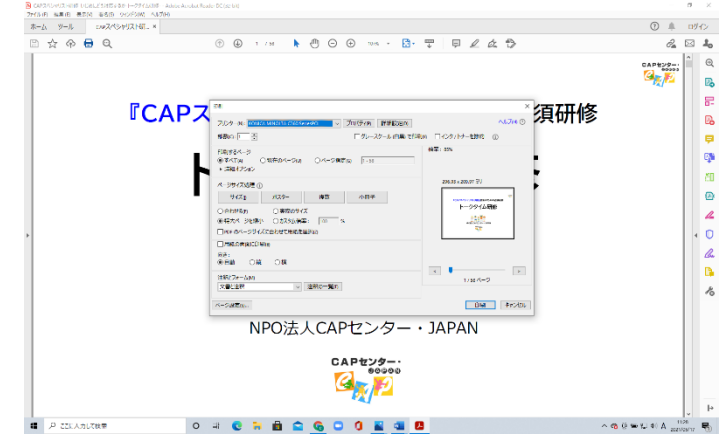

A4 サイズ 1 枚に複数枚のパワーポイントを入れたい場合や両面印刷したい場合には、以下の手順でお願 いします。

①上記の画面の「ページサイズの処理」の「複数」をクリックします。

②「1 枚あたりのページ数」の「カスタム」と表示されているところの「∨」をクリックすると数字を選べます。 「2」を選べば 1 枚に2つ、「4」を選べば 1 枚に4つのパワーポイントが入ることになります。

- ③「ページの順序」で「横」「横(右から左)」あるいは「縦」「縦(右から左)」を選んでください。(パワーポイン トの流れ)
- ③両面に印刷したい場合は、「用紙の両面に印刷」をクリックしてください。(さらに長辺を綴じる、または 短辺を綴じるを選択してください)
- ④「向き」(用紙の向き)の「縦」あるいは「横」を選んでください。(どのようにプリントアウトできるかが確認 できる)

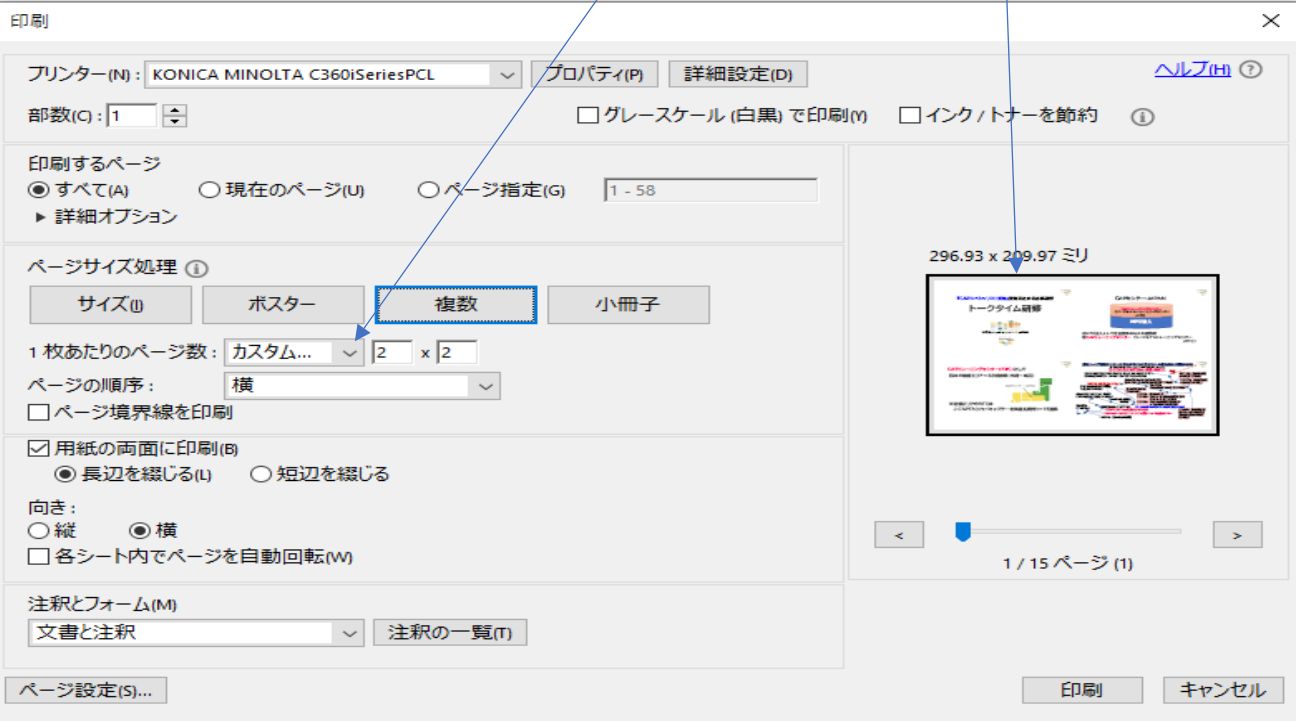